#### **PC-NäyteLinkin lataus**

1. Kirjaudu ProAgria Verkkopalveluihin omilla tunnuksillasi osoitteessa: <https://proagria.mloy.fi/ProAgriaVerkkopalvelut/General/Login.aspx>

#### **ProAgria VERKKOPALVELUT**

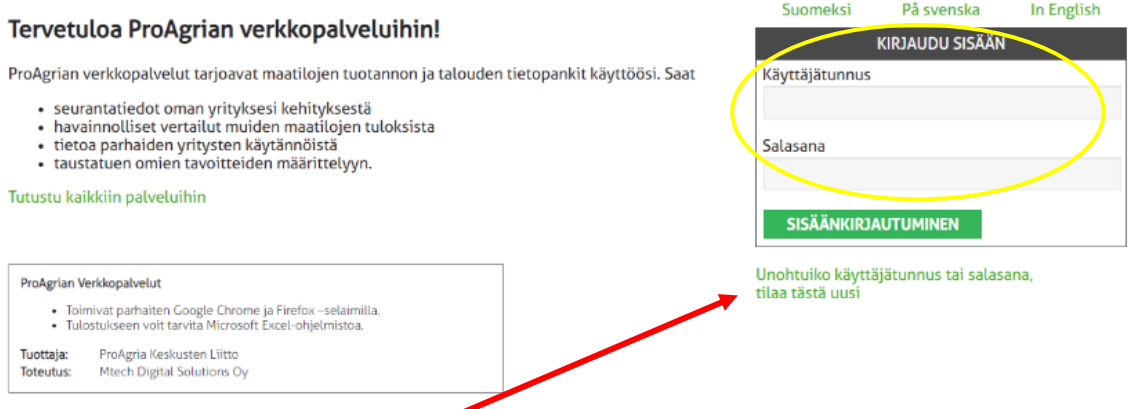

- "Unohtuiko salasana" -kohdasta voi tilata uuden salasanan ja edetä ohjeiden mukaan.
- Unohtuneesta käyttäjätunnuksesta on oltava yhteydessä Mtechin ohjelmistotukeen, p. 09 8566 5959.
- 2. Valitse yläpalkin valikosta kohdasta "Maito" ja avautuvasta listasta "NäyteLinkin lataus". Valitse "Lataa NäyteLinkki".

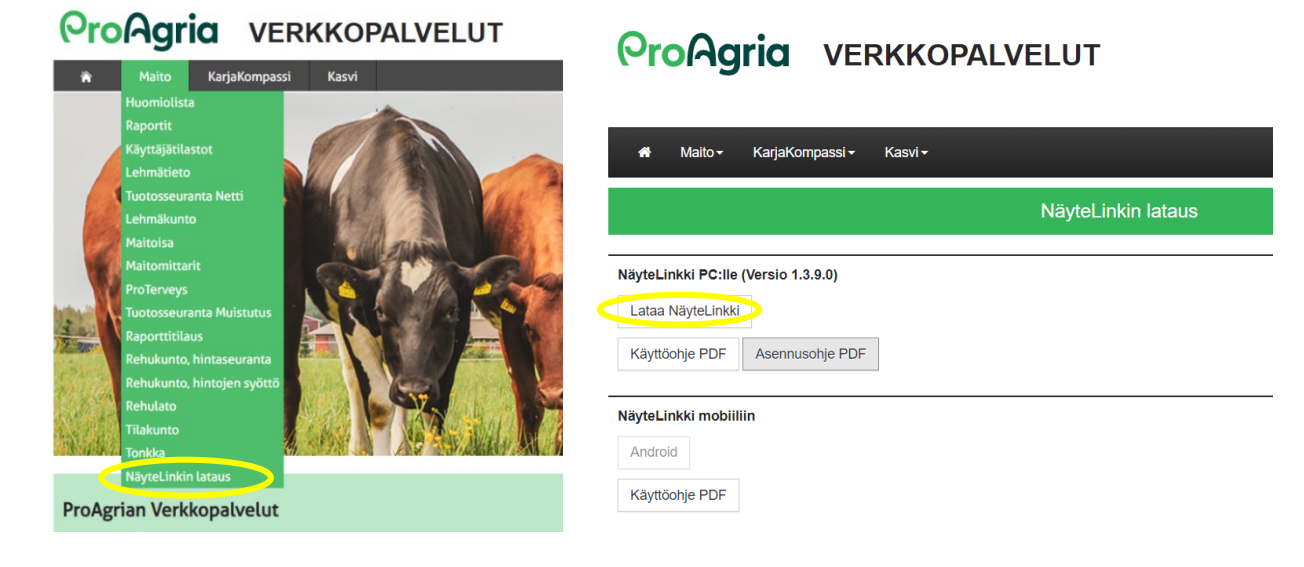

3. Avautuu ilmoitus, että on ladattava ensin NET Framework 3.5. Valitse "Yes". Avautuu sivu, jossa näkyy ladattavissa oleva viimeisin versio.

#### **ProAgria VERKKOPALVELUT**

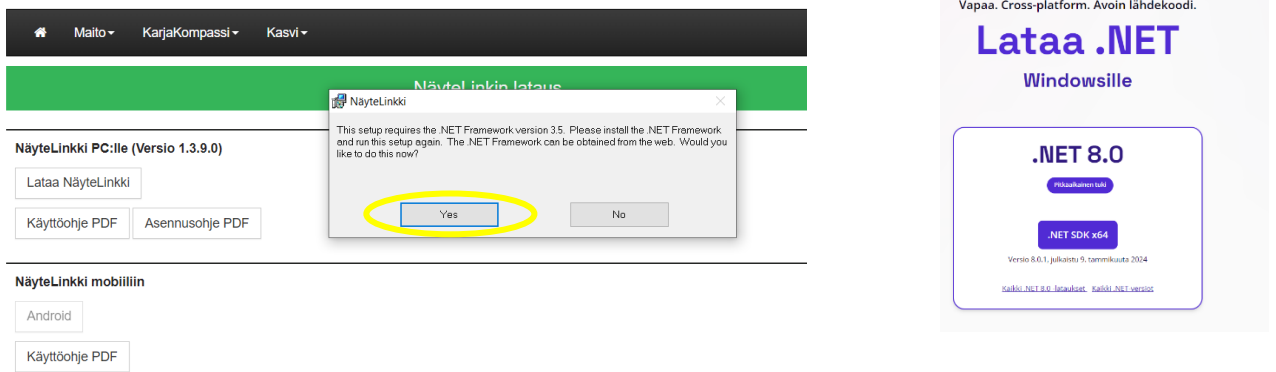

4. Saman sivun alareunasta löytyy linkki aikaisempiin versioihin, klikkaa siitä, jolloin lista avautuu. Valitse "NET Framework 3.5SP1".

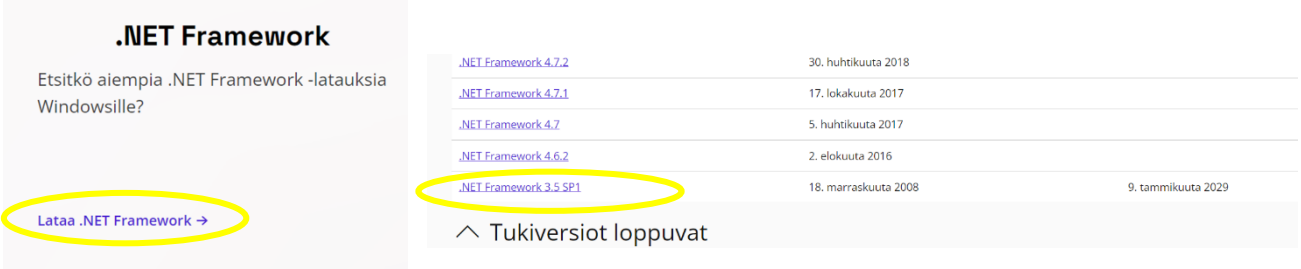

5. Lataus käynnistyy ja lopuksi tulee ilmoitus tehdystä asennuksesta. Valitse "Sulje".

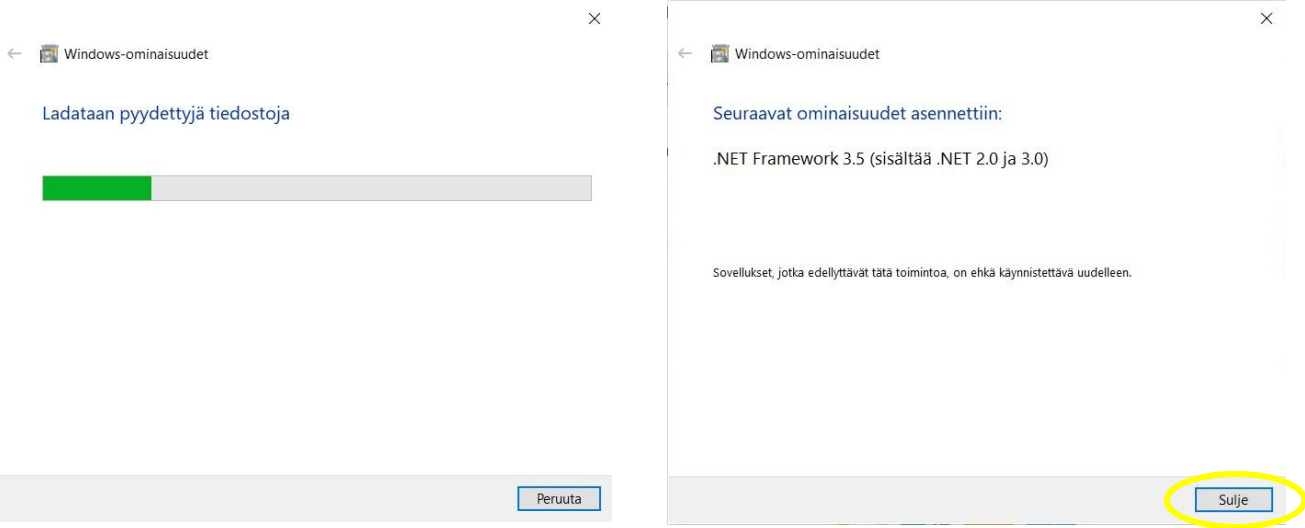

6. Tämän jälkeen NäyteLinkin lataus onnistuu. Klikkaa uudelleen "Lataa NäyteLinkki" **ja / tai** valitse sivun oikeasta yläkulmasta jo ladattu tiedosto (SetupEMMLink) klikkaamalla.

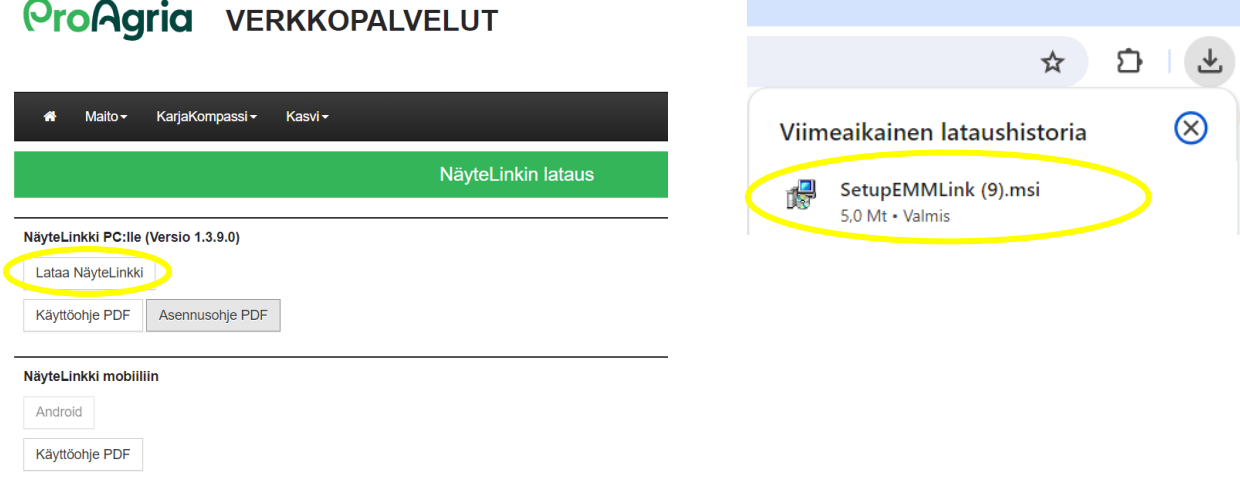

7. Avautuu Suojausvaroitus, valitse "Lisätietoja" ja sieltä "Suorita joka tapauksessa".

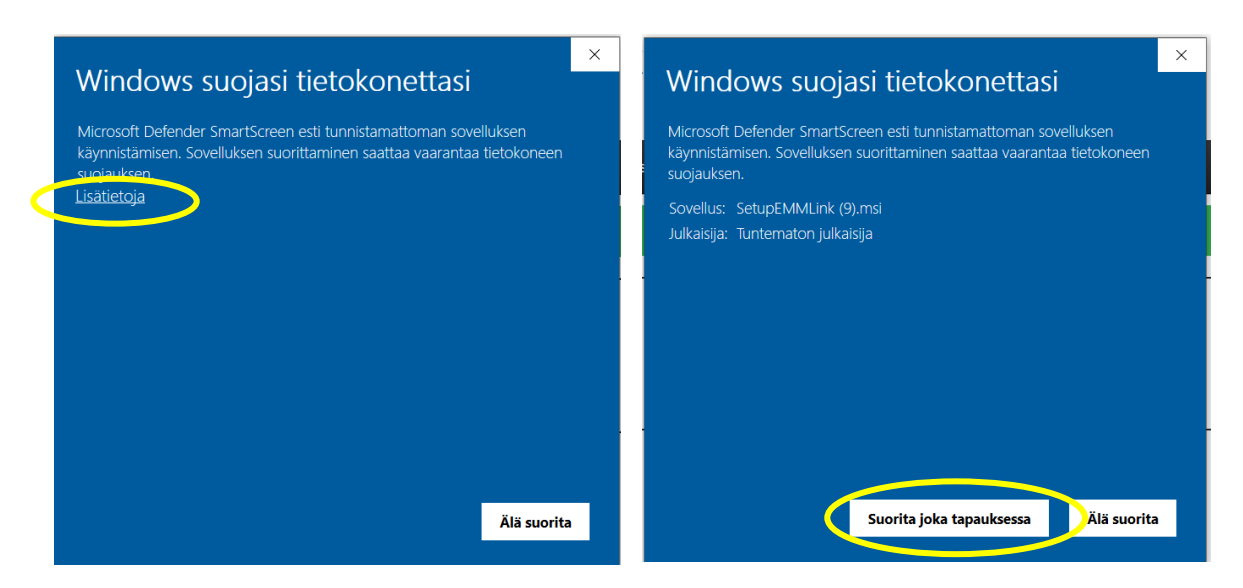

8. Aukeaa asennusikkuna, valitse "Next" ja seuraavassakin "Next".

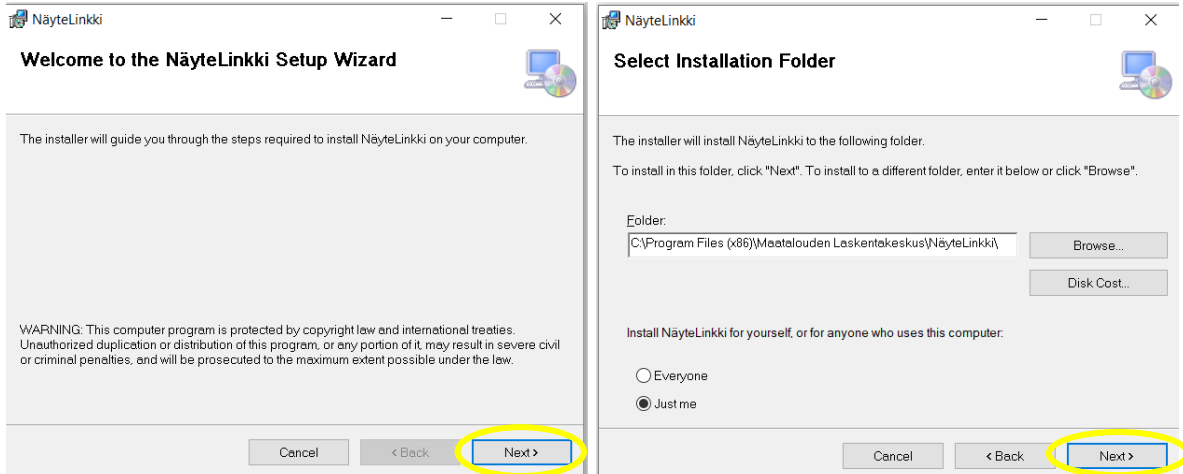

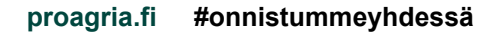

9. Vahvista asennus valitsemalla "Next" ja salli muutokset vastaamalla "Kyllä".

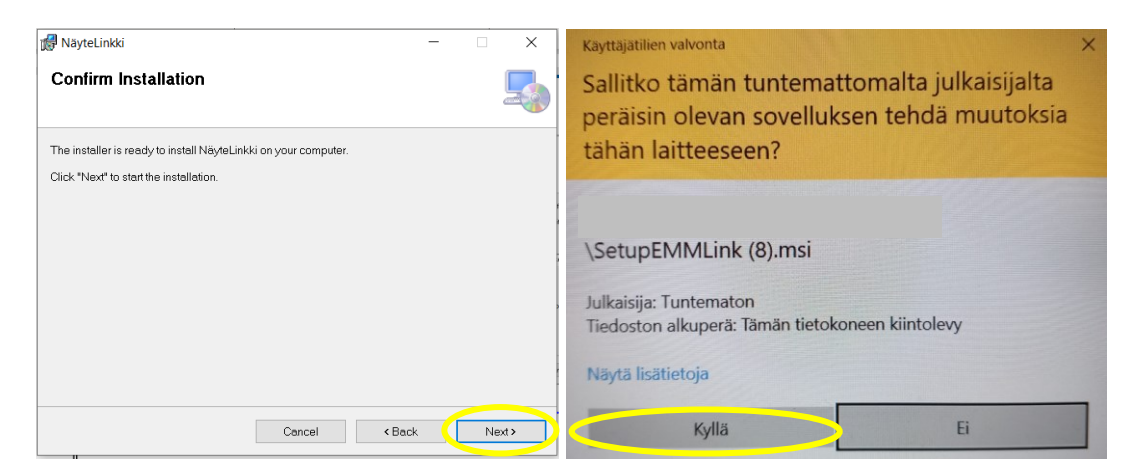

10. NäyteLinkin lataus onnistui. Sulje ikkuna valitsemalla "Close". Työpöydälle ilmestyy NäyteLinkkikuvake.

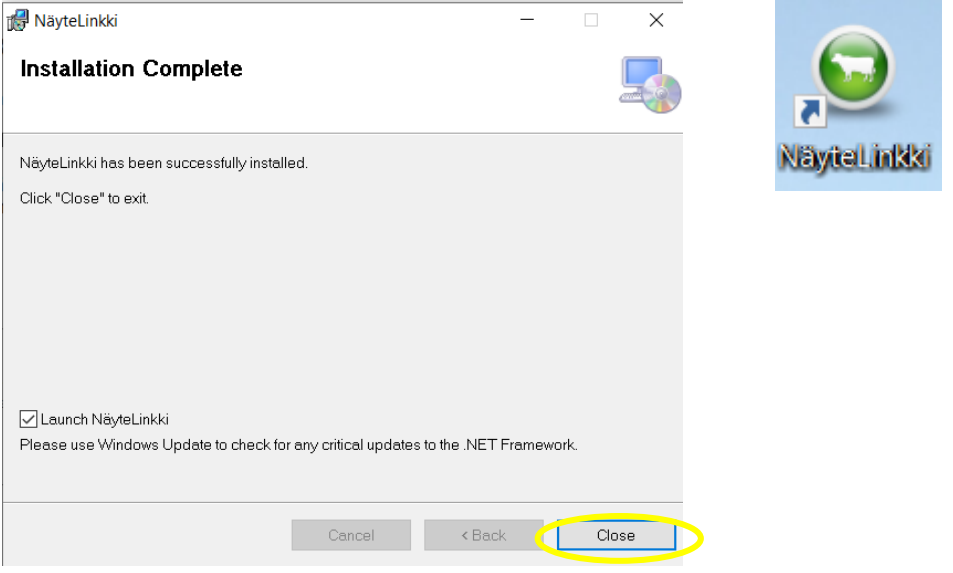

11. Samalla tulee suoraan ilmoitus puuttuvista tiedoista, klikkaa "Ok". Lisää käyttäjätunnus ja salasana, valitse kieli ja Tallenna. NäyteLinkki-ohjelma on käyttövalmis.

 $\sim$ 

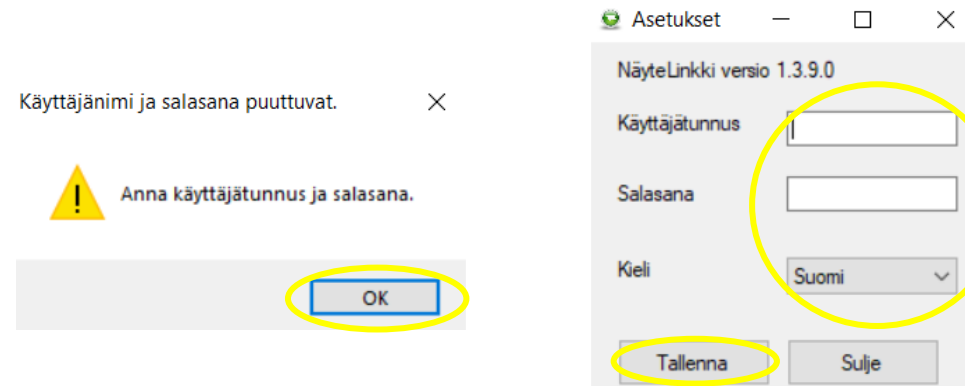